### Table of Contents (click to navigate to the page)

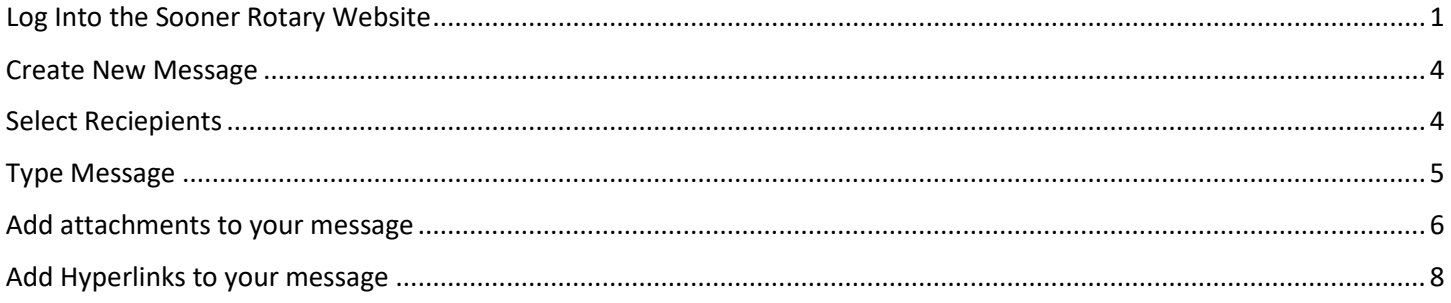

### <span id="page-0-0"></span>Log Into the Sooner Rotary Website

Go to [www.soonerrotary.org](http://www.soonerrotary.org/)

Click the Member Login link in the top bar.

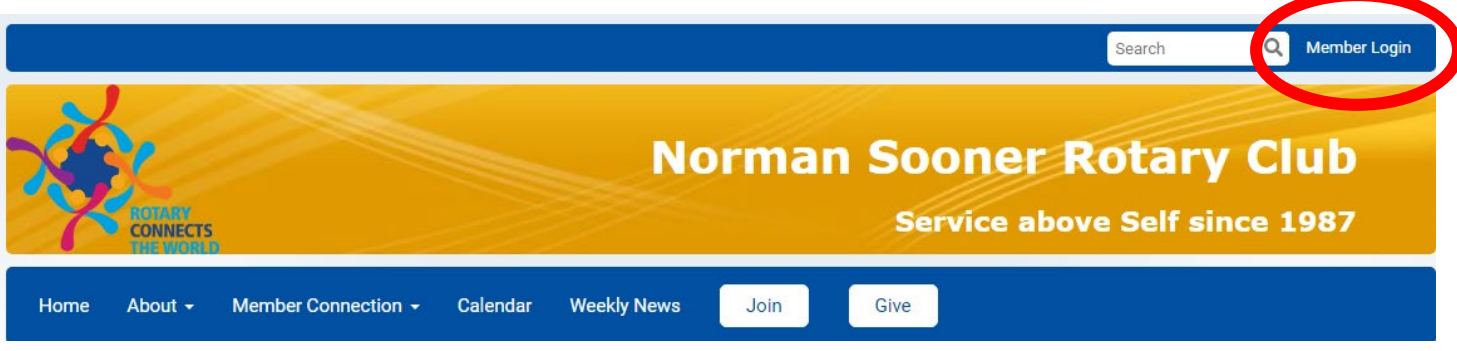

Log into the website using your user name and password. If you do not know your user name and password, you can call the club Secretary.

You can also click the link Forgot Password? To retrieve your password and user name.

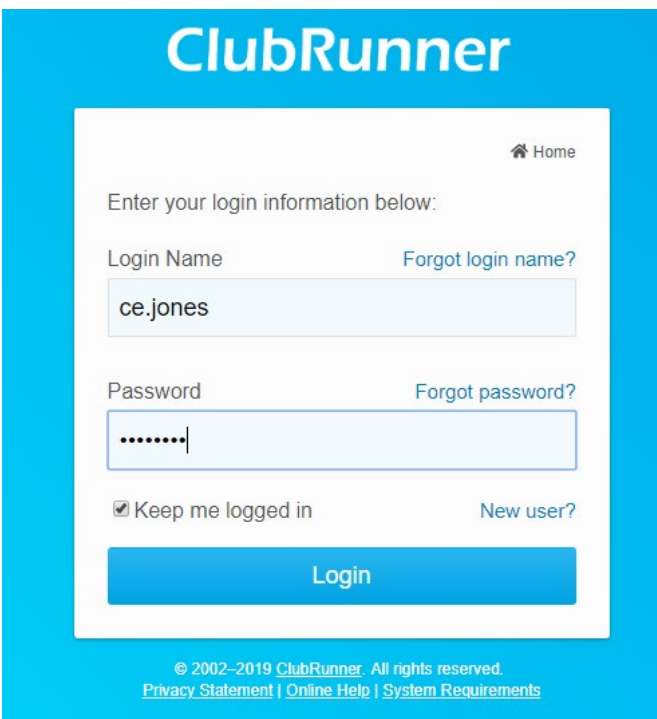

Click the Login button.

Click the Member Area link in the top right corner.

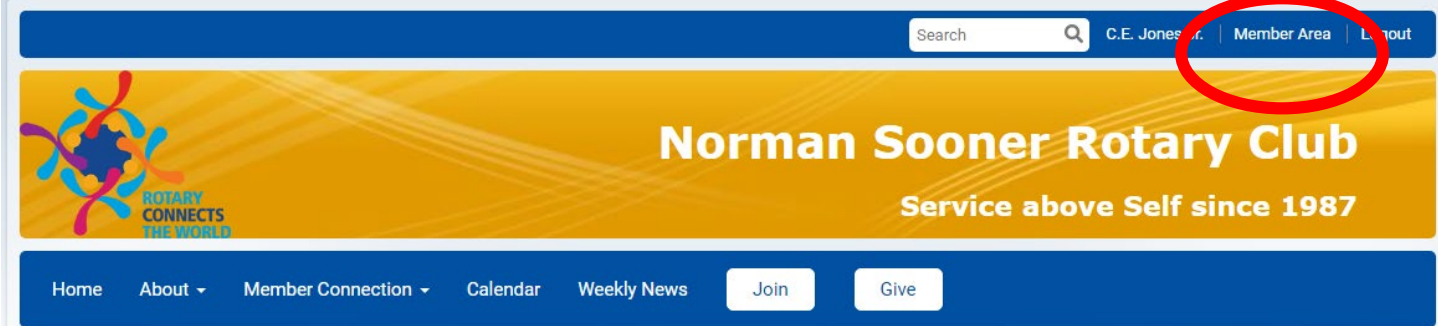

Click Email Message Center in the left column in the main body of the admin page.

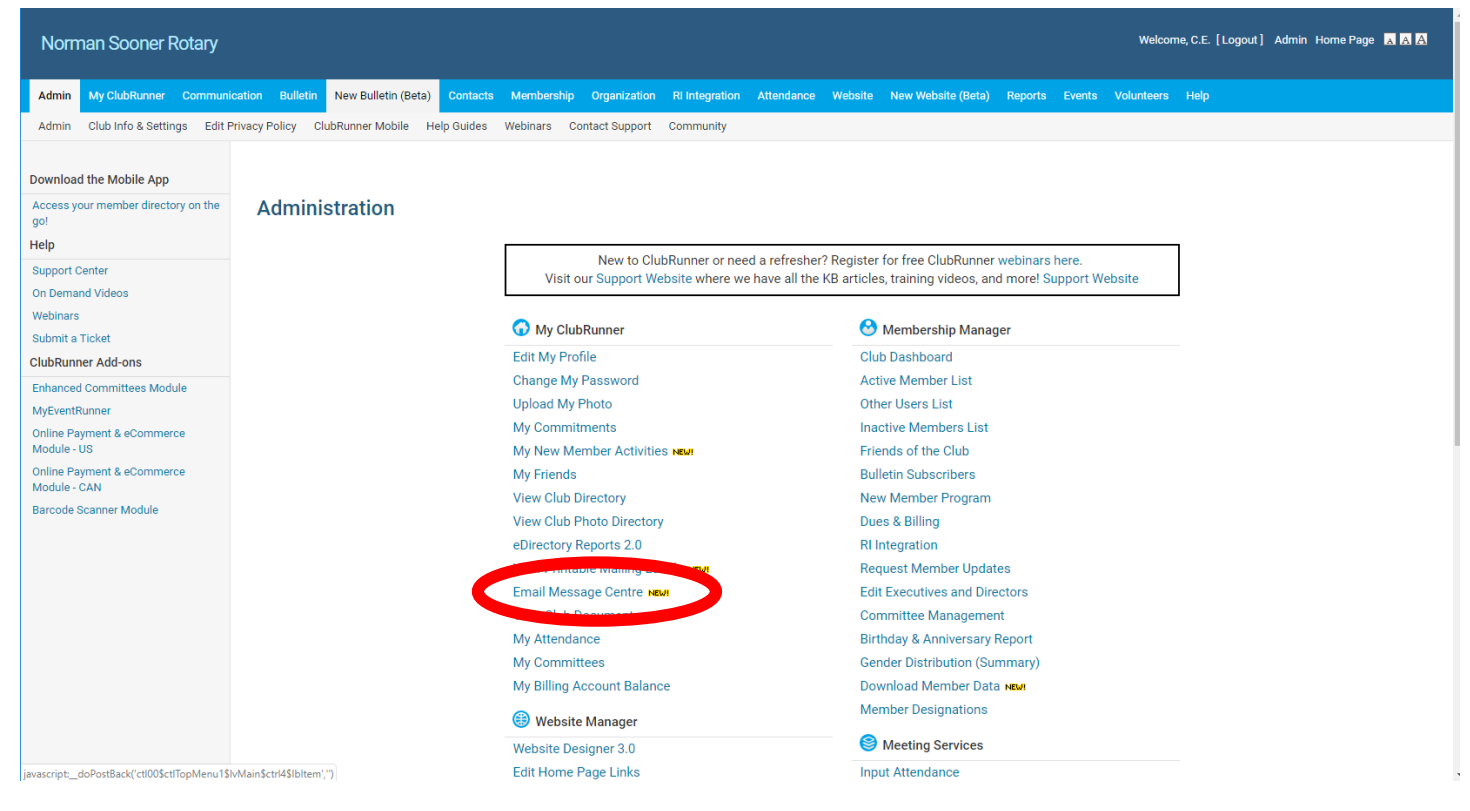

### <span id="page-3-0"></span>Create New Message

Click Compose New Message in the top right corner.

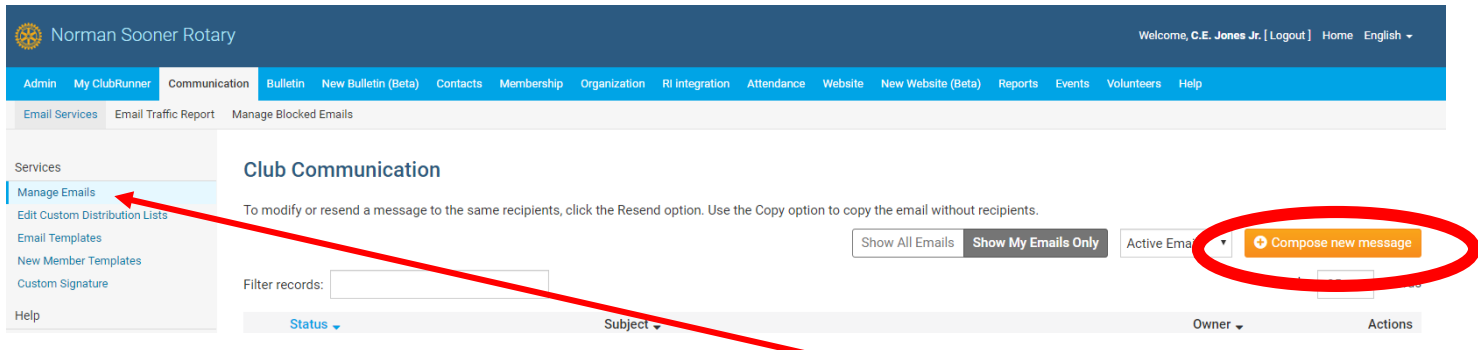

Note: Be sure Manage Emails is selected at the top of the left panel.

#### <span id="page-3-1"></span>Select Reciepients

Follow the steps. Start with Step 1. Select the recipients. Click in the Active and Honorary members box.

Note: Click the + sign to expand the list. Use this to customize the list.

To include Prospective members, click the check box next to Other Users.

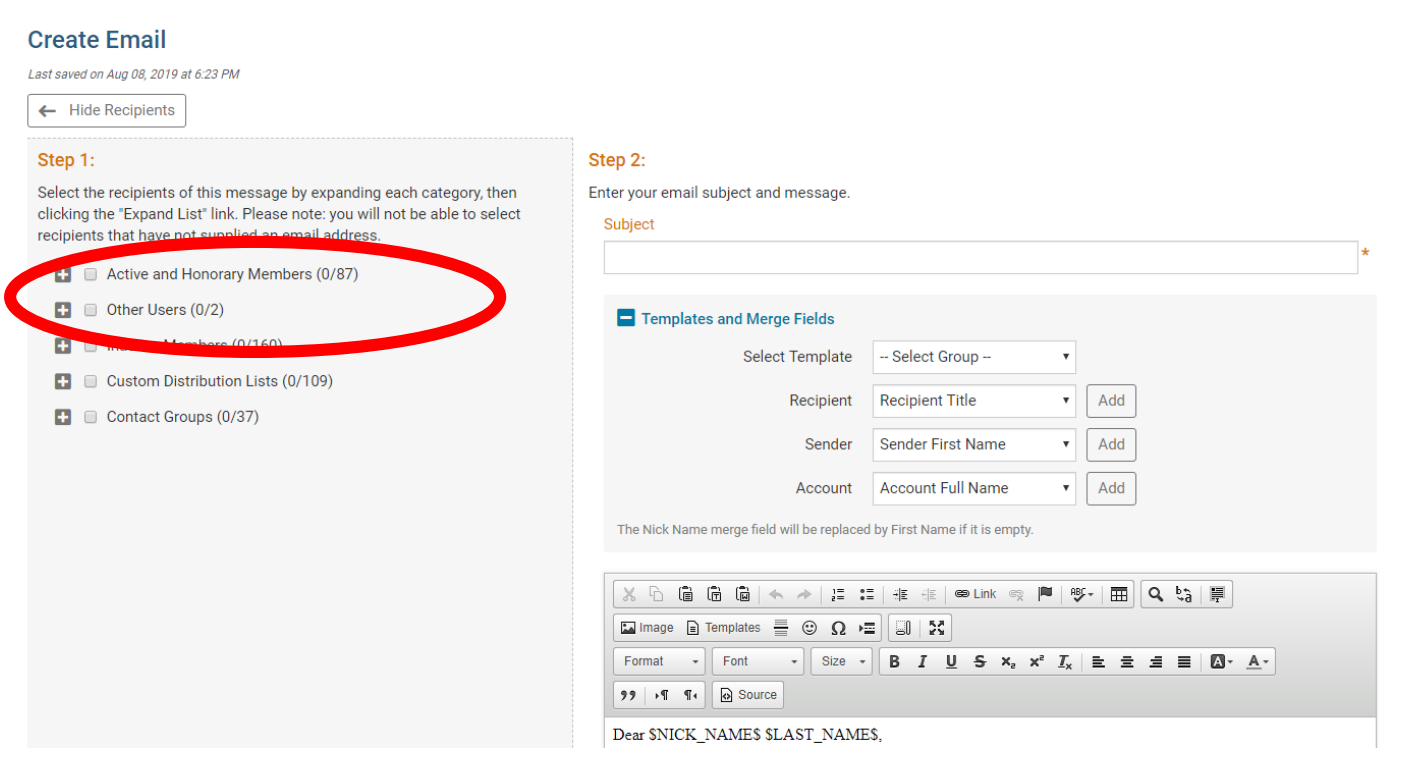

### <span id="page-4-0"></span>Type Message

Go to Step 2. Enter a Subject for your message.

Scroll down the page to the body of your message.

Type the message.

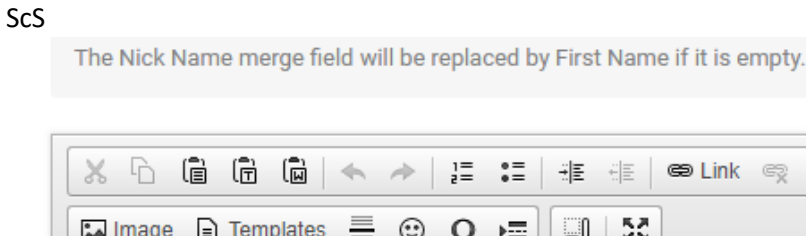

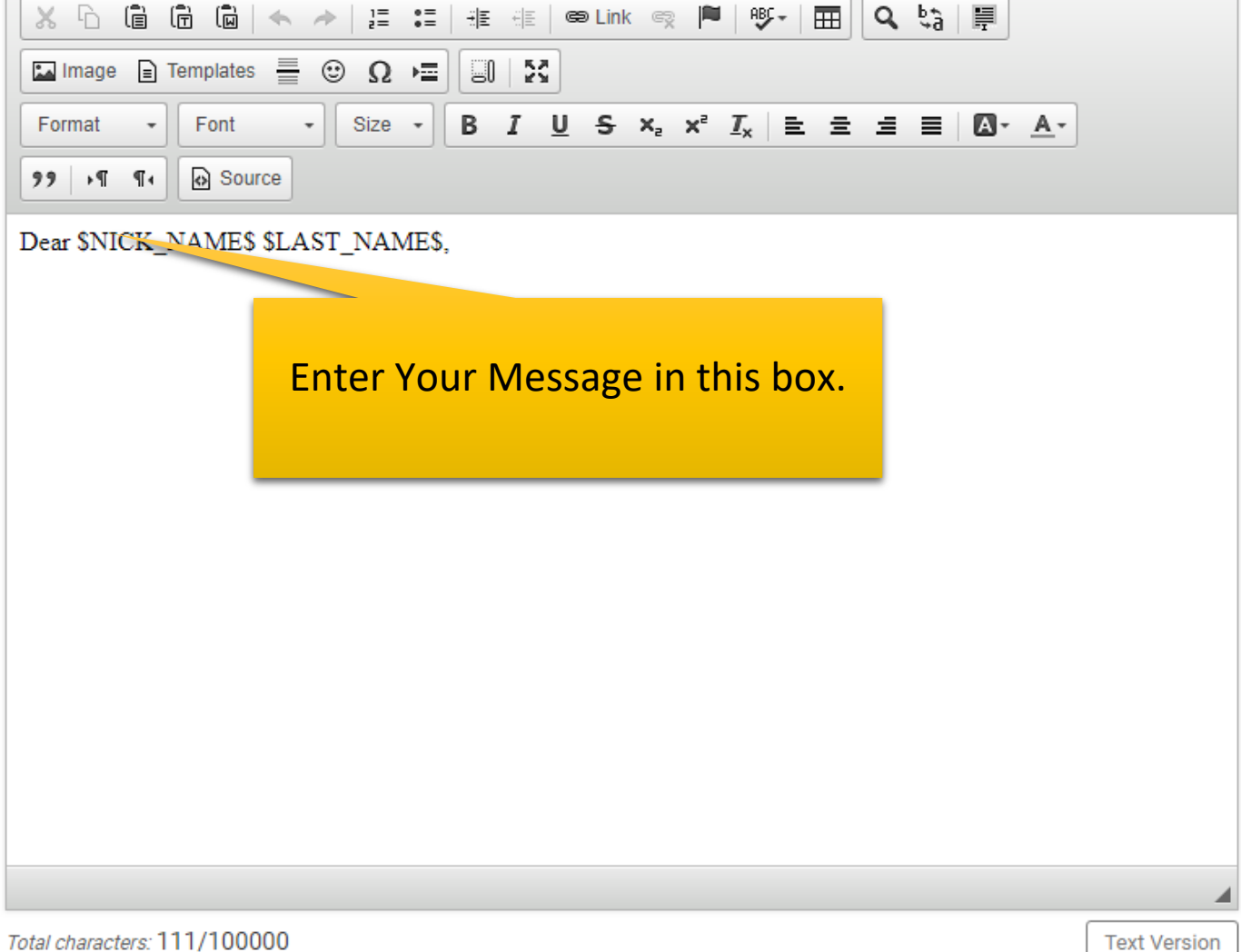

Scroll down once you have entered your message.

#### <span id="page-5-0"></span>Add attachments to your message

Click the box Select Files for Upload beneath the Step 3 heading.

### Step 3 (Optional):

Upload attachments to your email.

Select Files For Upload

Maximum 5.00 MB per file Total attachment size: 0 B/6.00 MB

#### Navigate to the file you wish to attach.

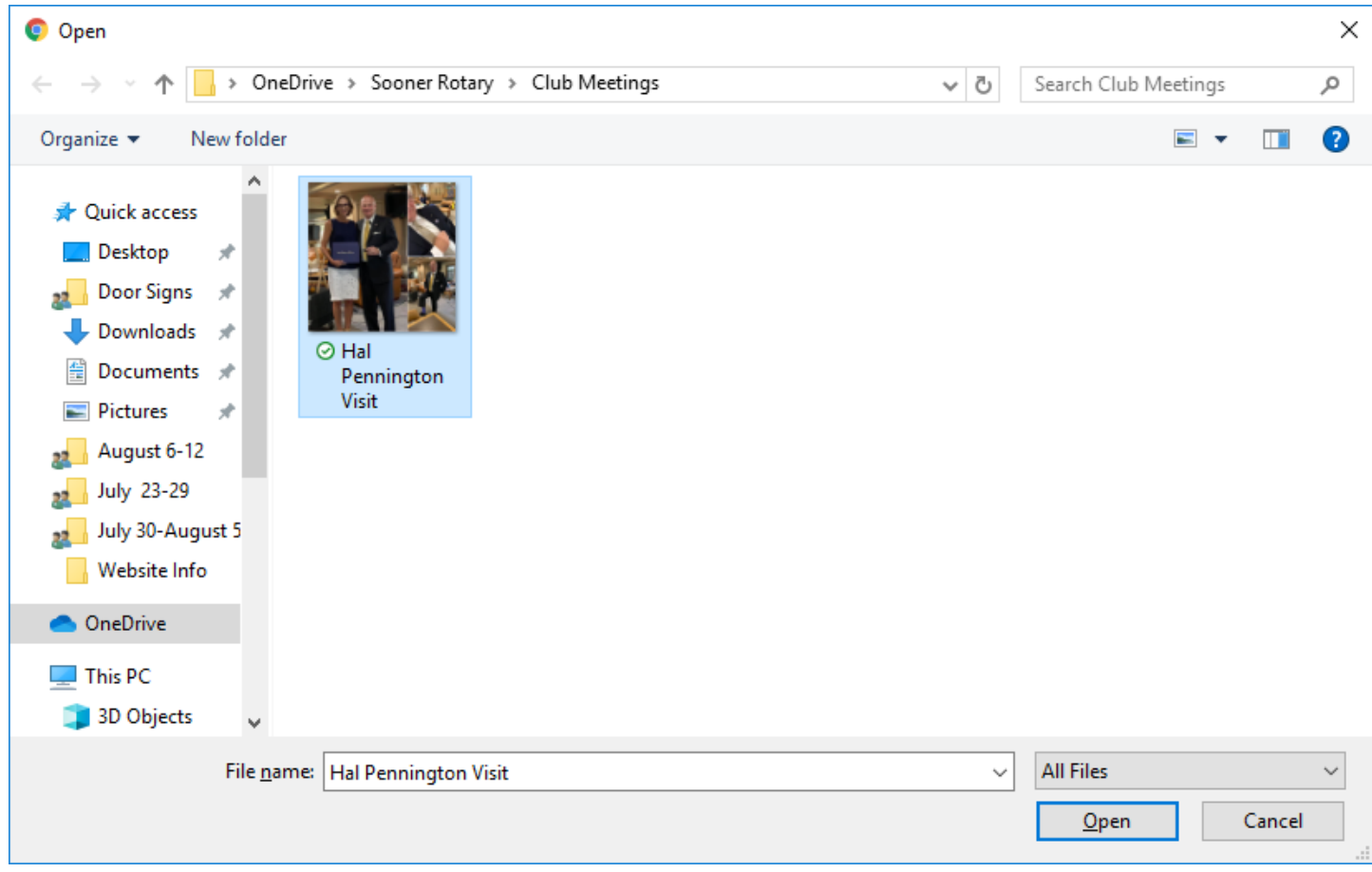

Click the file to select it then click Open

### Step 4:

Choose your email options and send.

Send a list of recipients as an attachment.

Copy me on this email.  $\mathbf{L}$ 

### Step 5:

You can send the email right now, or click on schedule to choose when you would like to send it.

Send right now

Schedule

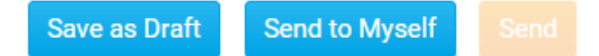

#### Review Steps 4 and 5. Make any changes you wish.

Click Send to send the message immediately.

A window will pop up saying Send email to (#) of recipients?

Send email to 1 recipients?

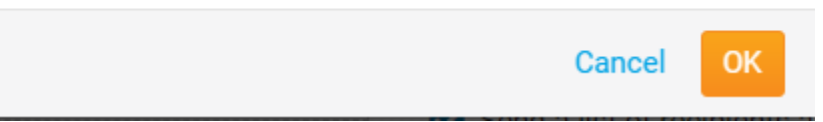

Click OK.

#### <span id="page-7-0"></span>Add Hyperlinks to your message

From time to time, you might want to use a link in your messages.

Go to the site you wish to navigate to.

Copy the site address (URL).

Highlight the text you want the recipient to click.

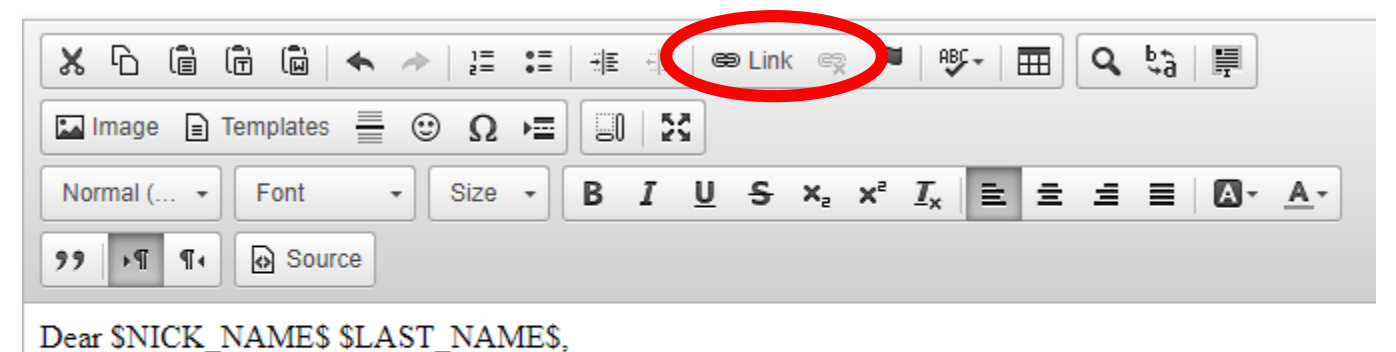

### For more information, click Here.

Click the Link icon in the toolbar.

Paste the URL you just copied

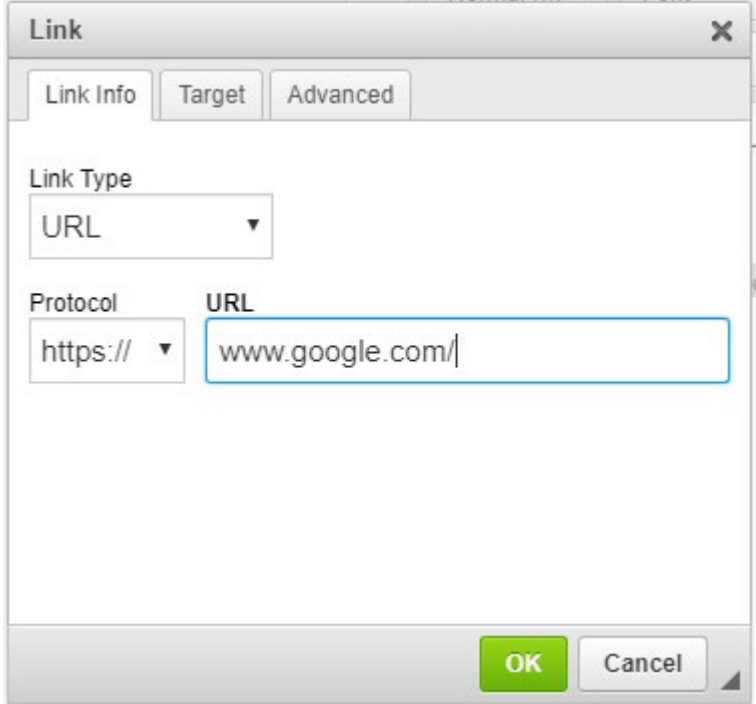

Click the Target tab.

Choose In a New Window to force a new window to open when the link is clicked.

Click OK